# **Page 1 March 2004 Access**

**Newsletter of the Louisville Computer Society Kentuckiana's Macintosh Users Group March 2004**

## **Twenty steps to help diagnose and fix system issues 20 Troubleshooting Steps for OS X From MAC OSX Hints** *Mon, Jan 12 '04*

*http://www.macosxhints.com*

So your OS X Mac isn't working quite right. would want more than that, especially if What should you do? Here's a list of 20 basic steps to try.

#### **FIRST AID**

#### **01 Restart**

If a restart cures the problem, and the problem doesn't reappear, your troubleshooting work is done.

#### **02 Check/Fix the Filesystem**

There are many different ways to do this. You can boot off the OS X Installation CD, run Disk Utility, and select Repair Disk. If you don't have access to the CD, you can also run the UNIX command fsck from the Terminal in Single User Mode. The specific sequence of how to do this varies depending on what version of OS X you're running. Go to Apple Support for specific instructions.

Disk Utility will report back whether or not there were any problems, and whether or not it could fix any problems. If it is unable to fix a problem, then you need to get a 3rd party utility, or reformat the disk before doing any other troubleshooting. NOTE: reformatting the disk will erase it, so a 3rd party utility is usually a better idea.

You can also use a 3rd party utility like DiskWarrior or Norton Disk Doctor These 3rd party utilities can fix some kinds of errors that the free Apple tools cannot. (But don't ever install the Norton components on your hard drive - just run the tools by booting off the Norton CD.)

If there were errors that needed to be fixed, and your software reports that they were all successfully fixed, you may have solved your larger problem.

#### **03 Make sure you're not running out of free space on the System volume**

When the system is running out of memory, it needs to write swapfiles to your hard drive. If your hard drive is already almost full, then the system will bog down into unusability. Keep tabs on how much free space you have on your boot disk by getting info on that disk in the Finder. Alternatively, you can use the excellent freeware DiskSpace application, which will give you a display of free space on your menubar.

You should have at \*least\* 500MB to 1GB of free space at all times. Realistically you

you plan on burning CD/DVD's. Remember that even if you have more free space than this when you first booted, swapfiles can eat up disk space quickly - 2GB or more of swapfiles is not unheard of. So it's a good idea to have at least 3GB of free space immediately after booting.

To fix: trash unneeded files and applications off of your System volume to free space. And try to create fewer swapfiles by adding more RAM or running fewer applications simultaneously. Restarting will temporarily get rid of all swapfiles, but they'll come back.

#### **04 Repair permissions**

Run this in Disk Utility in your normal login. Open Disk Utility in the Applications/Utilities folder. Select the boot drive (probably \"Macintosh HD\"), click on the First Aid tab and click the Repair Permissions button. See if this cures the problem.

#### **05 Create a new user account, and see if the problem persists there**

You do this by creating a new user in the Accounts tab of System Preferences, logging out of your main account, and logging into the new account. If this makes the problem go away, it means the cause is in your user account.

While it's good that we know approximately where the problem is, unfortunately there's a lot of stuff in the user account to pick through. And now you will have to do some serious troubleshooting. Oftentimes, this will be a preferences file in ~/Library/Preferences/. If you can pinpoint that one bad file, you're done. If you have no idea what's going on you can try the laborious process of keeping that new account you made, and bringing over the files one by one until you find the one that was the problem. Even easier is to ask an expert if it's a frequently seen problem, first letting them know that it was a problem in your user account.

**06 Clear system & user caches** Use a third party tool like Cocktail or Jaguar/Panther Cache Cleaner to deep clean all caches. Reboot. See if this cures the problem.

**07 Disable Application Enhancer (APE), if you're running it.**

Haxies from Unsanity. They're great, and they're pretty well programmed, but they're hacking the system in non-standard ways. Unsanity claims that APE will be disabled by holding down the shift key while logging in. However, if you want to be ultra-safe about it, download the APE installer from Unsanity and use the 'uninstaller' option to remove all traces.

#### **08 Startup in SafeBoot mode, and see if the problem persists there**

You do this by holding down the shift key during bootup. If this makes the problem disappear, then it is a problem with Extensions or StartupItems. And most likely, those would be 3rd party Extensions or StartupItems. Most of those are kept in /Library/Extensions/ and

/Library/StartupItem/. Move those items to the desktop, and see if you can isolate which one was causing the trouble. There are also some 3rd party extensions that are \*annoyingly\* installed in

/System/Library/Extension/, however you must be very very careful mucking around in there, as almost all of those Extensions are supplied by Apple, and your machine will not function without them. Use common sense, and ask the experts.

#### **09 Reset Firmware**

Resetting your firmware will reset all firmware settings back to factory defaults. Things like the boot ROM, power management, etc. are found in the firmware. To do this hold down the following buttons on your keyboard at boot up: cmd+opt+O+F. Once in open firmware type these commands: reset-nvram (hit return)

reset-all (hit return once more, the system should reboot)

#### **10 Unplug all USB, Firewire devices except Apple mouse**

Reboot with everything unplugged. If this makes the problem go away, then you have a bad external device, bad cable, or bad port on your computer. Try to isolate which one it is. Be especially wary of USB hubs.

**MORE SERIOUS TROUBLESHOOTING 11 Reapply the latest combo updater** Download the latest OS X updater from Apple. These updaters come in 2 flavors, an updater which will only update the next most recent version of the OS, and a combo

**Trouble Con't on Page 2**

#### **Louisville Computer Society, Inc. P. O. Box 9021, Louisville KY 40209-9021**

**Access is a service mark of the Louisville Computer Society, Inc. Our newsletter is publisher monthly as a service to Macintosh users. We are dedicated to the education and benefit of Louisville and southern Indiana computer-oriented communities.**

**Subscription rate is \$26 a year; it is mailed free with your membership in LCS, a Macintosh Users Group (MUG).**

**Trademark names are sometimes used in this publication. rather than put a trademark symbol in every occurrence of a trademark name, we state that we are using the names only in an editorial fashion, and to the benefit of the trademark owner, with no intention of infringement of the trademark.**

**For more information write to the above address or call 502-363-3113 between 5 and 9 P.M. only.**

**Other users groups may reprint articles from Access provided proper credit is given to the Louisville Computer Society, to Access, and to the authors, unless otherwise noted. ©2001**

## **Come to our monthly meetings**

**The Louisville Computer Society meets the 4th Tuesday of each month, 7-9 P.M. (except December) at Pitt Academy, 4605 Poplar Level Rd. (Poplar Level Rd. at Gilmore Lane), Louisville KY 40213 (see map below).**

**Pitt Academy is 1 mile south of the Watterson on Poplar Level Rd. If coming from the Snyder Freeway, Gilmore Ln is 5 miles north of I-265 on Preston Hwy. Turn right and when you get to the end (Poplar Level Rd), Pitt Academy is directly across the intersection.**

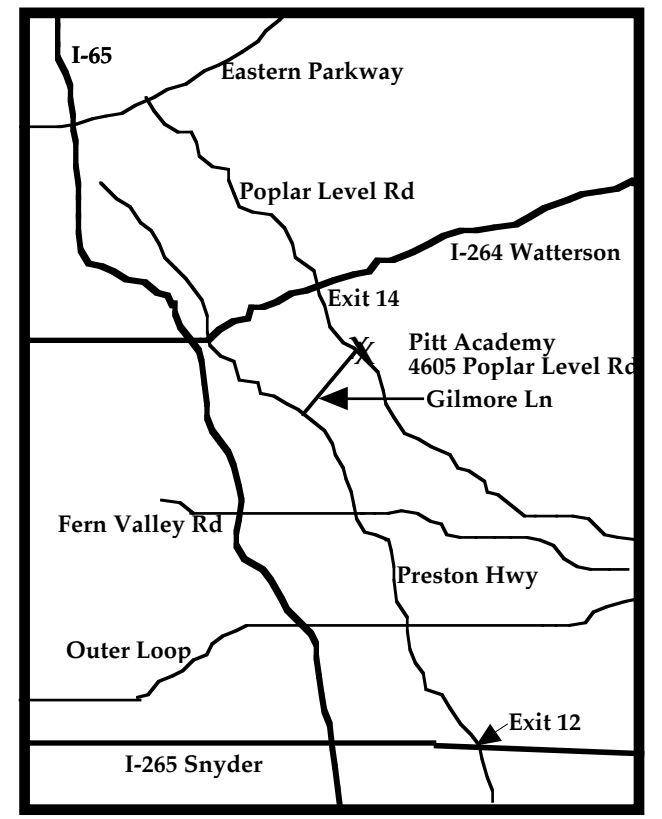

## **Trouble Con't from Page 1**

updater, which will update all versions since the last paid update. You want the combo updater. It will be labeled as the combo updater, and it will be much larger than the normal updaters - around 80MB at this time. Find the updater on Apply the updater, even if your system version number is already up to date. See if this cures the problem.

#### **12 Run the Apple hardware diagnostic CD**

Boot off the CD by restarting while holding down the C key on the keyboard. See if you get any useful information.

#### **13 Check the hard drive for bad blocks**

You can use the TechTool Deluxe CD that came with the Apple Protection Plan to check for bad blocks. Norton Disk Doctor will also allow you to test for bad blocks without erasing your disk using the Check Media option. Other 3rd party disk utilities may allow this as well. Hearing odd noises coming from your drive is a tip-off that this may be your trouble.

#### **14 Take out 3rd party RAM**

See if this cures the problem.

#### **15 Unplug 3rd Party PCI cards**

If this solves the problem, replace the cards one by one until you identify the problematic card. Contact the manufacturer to see if updated drivers are available.

#### **16 Reset PMU**

The PMU's (Power Management Unit's) location, and how to reset it, varies by machine. Go to Apple Support to find out how to do it for your particular machine. See if this cures the problem. Typically this will fix issues when your system will not power on.

Make sure you only hold in the PMU button for a second. DO NOT hold it in for any longer and DO NOT press it more than once. If you do this it could result in corrupting the PMU itself.

#### **17 Archive and Install OS X**

This will archive user/network settings and replace your current system folder with a new one. Boot off your OS X CD and run through the install as normal. Once you get to the screen where you select which hard drive you want to put the OS on there should be an options button under the hard drive. Select it and then select the archive and reinstall button. Then proceed through the install as normal. This may or may not fix your problem, and it can save you time from copying back ups back over, resetting user preferences, and reinstalling applications.

#### **18 Reinstall the system from scratch**

This step is annoying and time consuming, which is why we've saved it for second to last. It requires erasing your hard drive, so you'll have to either back up, or lose, all of your data.

#### **19 Send the machine back to Apple**

This step is very annoying, very time-consuming, and if the machine is out of warranty, can be very very expensive. So try a couple of the other steps first. Call Apple Support to arrange a pickup or locate an Apple Authorized Service Provider

#### **20 Additional Notes**

**Uninstall Norton Products if you've installed them..** Norton Utilities, Anti-Virus, and SystemWorks are hazardous to the health of your OS X system when installed. It's perfectly safe to run Norton Utilities booted off a CD or OS 9 volume, but you should seriously consider uninstalling them if you've installed them on your OS X volume. They're trouble.

As of this time, antivirus utilities are useless on OS X. There are no known system-wide viruses on OS X. There are indeed viruses that can contaminate documents inside Microsoft Office X, but there are preferences in those applications to protect against this.

**Check your error logs.** Check your system logs to see if there is anything relevant to your problem listed there. To do so simply go to the apple menu and select about this computer. A window will pop up displaying some basic information about your computer. Click on the more info button at the bottom of the window. This will bring up Apple System Profiler (ASP). The last tab furthest to the right of the **Trouble Con't on Page 3**

## **Page 3 March 2004**

## **LCS e-mail address book**

**Bernard W. Barron b.barron@insightbb.com Anne Cartwright cartwrig@aye.net Chuck Davis millyd2@mac.com Marta Edie mledie@insightbb.com Bernard Griffis latigopc@bellsouth.net Tom Guenthner Tom@aye.net Glenn Hoehler glenn@insightbb.com Harry Jacobson-Beyer harryjb@bellsouth.net Bill King bk0413@insightbb.com Lee Larson leelarson@mac.com Jeanne Montgomery jerryandjeanne@aol.com Tymna Oberhausen tymna@bellsouth.net Brian O'Neal brimac@mac.com Henry Simpson simpsonh@aye.net Ed Stivers stivers1@earthlink.net George Yankey jeffco13@bellsouth.net Ron Yates ryates2000@aol.com**

**Andrew Arnold a0arno01@athena.louisville.edu Jim Bennett bennettsmay29@earthlink.net Jeff Gatlin father.jeff@home.com Nelson Helm helmkyny@clockwinders.net**

**If you wish to be added, contact cartwrig@aye.net**

**LCS Web Page, List Serve & Officers Web Page www.kymac.org List Serve macgroup@erdos.math.louisville.edu Tom Guenthner, President Tom@aye.net Lee Larson, Vice President Harry Jacobson-Beyer, Program Director harryjb@bellsouth.net Brian O'Neal, Web Master Anne Cartwright, Newsletter Editor cartwrig@aye.net**

#### **Trouble Con't from Page 2**

ASP will be labeled "Logs" click on it and then select console. It should list error messages related to each application you are having problems with.

**Start up your computer in verbose mode**, hold down cmd+V at start up. You will see the a bunch of text scroll down the screen as everything starts up. Look for anything that gives an error message and record it. Try doing Google searches, or search forums to see if the problem has already been discussed and a known fix has been established. A lot of times you can find fixes on these forums. You will find them to be a great tool!

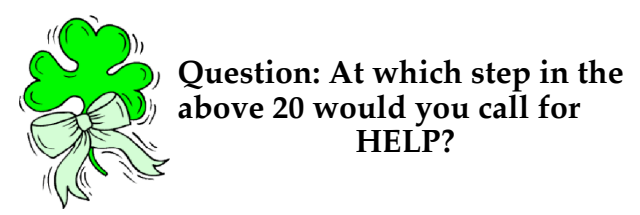

## `q`q`q`q`q`q`q`q`q`q

### **HotNews Con't from Page 4**

How can you keep up with all of this activity? Use a news reader (like the excellent **NetNewsWire**, free 30 day demo, or buy for \$39.95 <http://ranchero.com/netnewswire/>) and subscribe to a topic of interest—e.g., the New Releases on the iTunes Music Store. The news reader receives an RSS feed (short for Really Simple Syndication) on a regular basis (every 30 minutes, every 4 hours, once a day), letting you see at-a-glance when it's time to visit your favorite web pages for a news infusion or the iTunes Music Store, where a great new song awaits. Check out Apple's **RRS Information** at <http://www.apple.com/rss/>

## `q`q`q`q`q`q`q`q`q`q

**Upcoming Programs 7 P. M. at Pitt Academy (see map on page 2)**

**March 23 Anne Cartwright** will demonstrate her talking computer and Via Voice.

**April 27 Jerry Freeman**, Photographer, Photoshop guru, and Macintosh enthusiast, will demonstrate Adobe's latest version, Photoshop CS.

**Please, we need suggestions for the rest of the year. Let us know what you want.**

**Louisville Computer Society Macintosh Users Group Membership Application .................................................................................................................................................................................**

**Please send your \$26 check for a year's membership, made out to Louisville Computer Society to:**

**Louisville Computer Society P.O.Box 9021**

**Thanks! See you at the next meeting.** 

**Fill out the following ; clip on the dotted line (or copy to another piece of paper) and send in with your check .**

 $\Box$  **New or**  $\Box$  **Renewal Membership** 

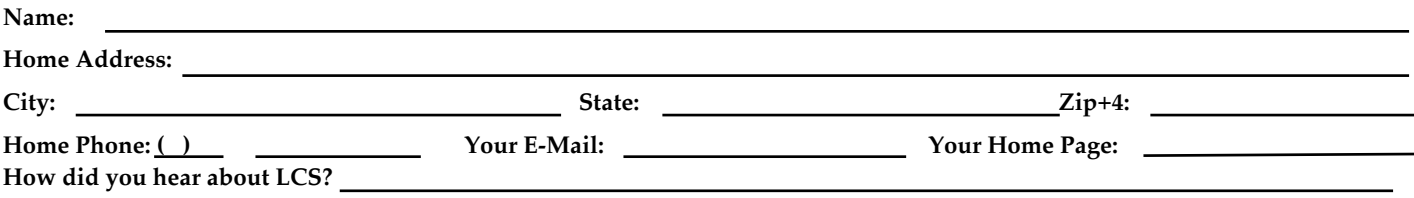

## **apple.com/hotnews**

Via: Apple eNews March 4, 2004 <apple\_enews@applenews.lists.apple.com>

March 1: The **76th Annual Academy Awards** presentation marked the seventh consecutive year Apple's Shake® compositing software has played a crucial role in the film winning the Academy Award for Best Visual Effects. Weta Digital seized the gold ring (as it were) again, winning the Academy Award for Best Visual Effects for "The Lord of the Rings: The Return of the King," and promptly offered credit to Shake, Apple's compositing software, for playing a crucial role. It marked the seventh consecutive year that movies created with Shake have won Oscars for best visual effects. (http://www.apple.com/pr/library/2004/mar/01shake.html)

**Symantec** <http://www.symantec.com/mac/> recently upgraded its entire product line of utility, antivirus, and Internet security software to ensure full compatibility with Mac OS X v10.3, "Panther."

#### **iPhoto/iLife**

Go to <http://aroundcny.com/technofile/texts/mac021104.html> for more on the latest version of iPhoto and iLife by Al Fasoldt. "The old version (of iPhoto) toppled over in exhaustion when you told it to sort through 5,000 photos, but the new one zips through collections of 20,000 or more. …iPhoto 4 is so much faster than the older version that I suspect Apple actually redid the underlying code. "

#### Staying Organized with iPhoto

Once the number of images in your iPhoto library climbs into the thousands or tens of thousands, creating photo albums can grow tedious and time consuming, and you're bound to miss some really sweet photos in the process.

So why not let iPhoto do the work for you? (<http://www.apple.com/ilife/iphoto/organize.html>)

As easy as creating Smart Playlists in iTunes, Smart Albums lets you define criteria iPhoto uses to find images and build an album automatically. For example, "My Rating is \* \* \* \* \*" lets iPhoto know you want an album of your absolutely best photos. Meanwhile, "Keyword is Hawaii," "Date is in the last 3 months," and "My Rating is greater than \* \* \*" finds the best photos from your recent Hawaiian vacation.

Can you think of some Smart Albums you'd like iPhoto to create?

#### **Letting your imagination take flight**

You have to be pretty special to sit in the pilot's seat of the high flying supersonic Concorde. As special as, let's say, you. That's right you—and, okay, that dapper fellow beside you—can explore the cockpit of one of the most important (and fastest) commercial aircraft of all time.

The experience comes to us thanks to the Smithsonian National Air and Space Museum, which recently opened a new facility housing aircraft from the 40s to the 90s. Sorry, none yet from the aughts. And much to the delight of the tourists flocking to the new aerial exhibition, the Smithsonian has made the planes even more accessible by letting us virtually climb inside almost all of them. QuickTime VR technology supplies the magic, and you reap the rewards. Read all about it at <http://www.apple.com/hotnews/articles/2004/02/udvarhazy/>.

#### **What's new?**

#### **Here's a really simple way to find out.**

Do you like to keep up with Apple news? One of the most popular pages on apple.com is "Hot News" Check it out at (<http://www.apple.com/hotnews/> changes constantly. When we find news we think you'll enjoy, we add it. We also regularly post new articles to the Knowledge Base. And as new software titles come in, we update the Mac OS X Downloads page.

## **HotNews Con't on Page 3**

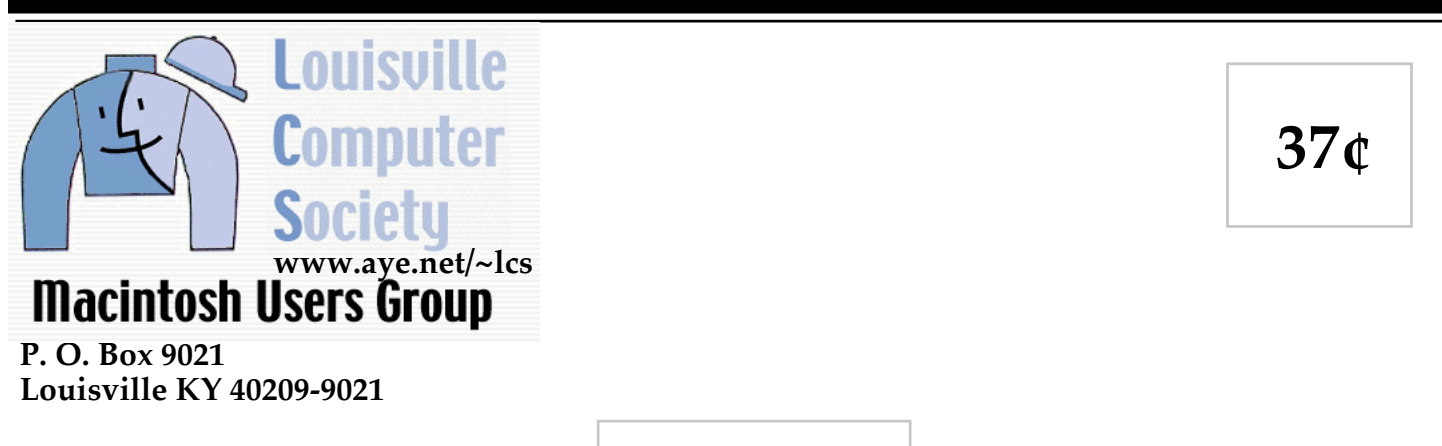

**Mailing Label**